# **Communication Driver HDPS**

Driver Profibus DP Slave for Hilscher or Synergetic Boards

# Index

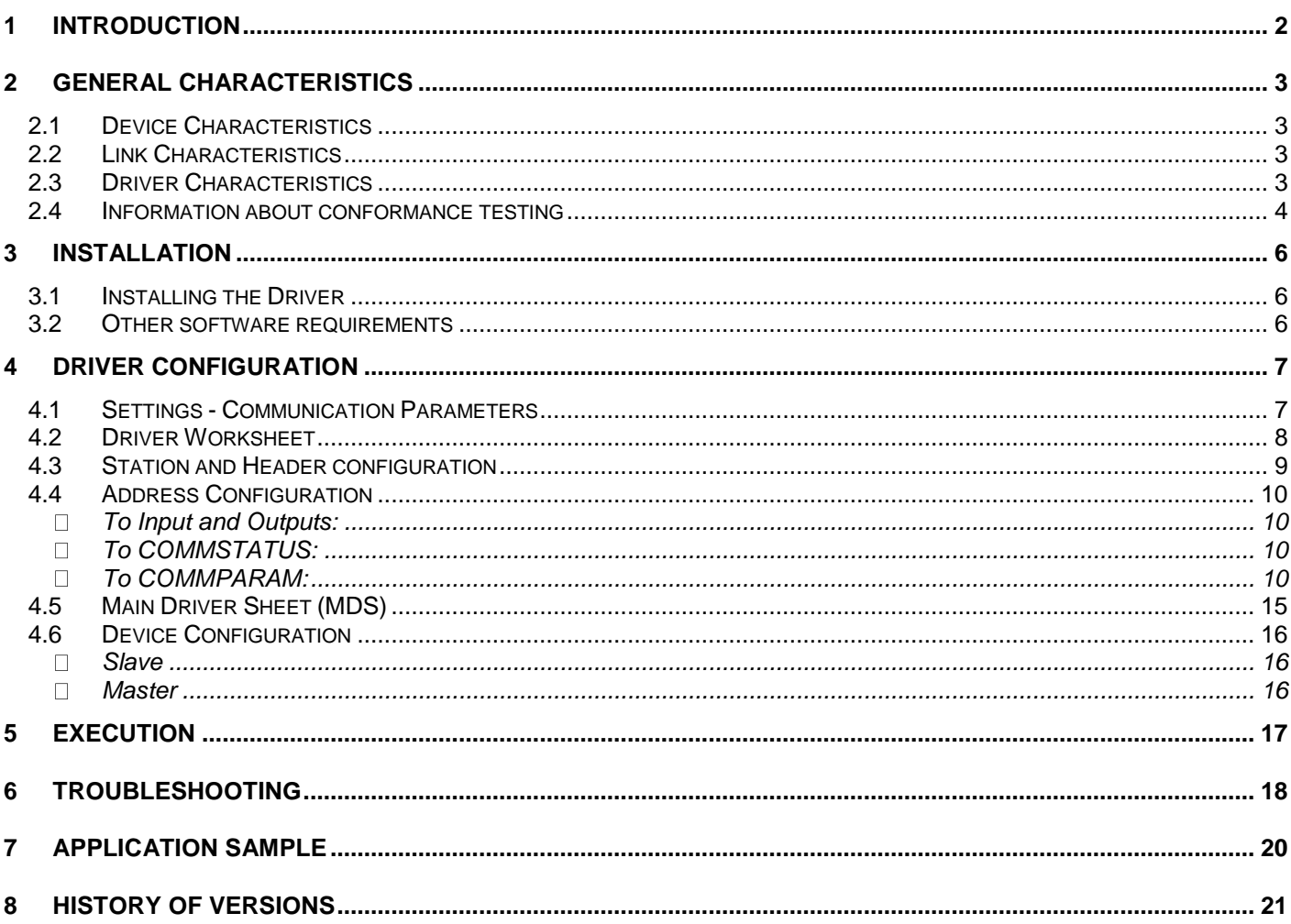

# **1 Introduction**

The HDPS driver enables communication between Studio system configured as a Profibus DP Slave and other Profibus devices by the Hilscher board interface, in accordance with the characteristics covered in this document.

This document contains 8 parts, as follow:

- **Introduction**: Provides an overview of the driver documentation.
- **General characteristics**: Provides information necessary to identify all the required components (hardware and software) necessary to implement the communication and global characteristics about the communication.
- **Installation**: Explains the procedures that must be followed to install the software and hardware required for the communication.
- **Driver configuration**: Provides the required information to configure the communication driver such as the different permutations for configuration and its default values.
- **Execution**: Explain the steps to test whether the driver was correctly installed and configured.
- **Troubleshooting**: Supplies a list of the most common error codes for this protocol and the procedures to fix them.
- **Application Sample**: Provides a sample application for testing the configuration the driver.
- **History of versions**: Provides a log of all the modifications done in driver.

 **Note:** This document presumes that the user has read the chapter *Driver Configuration* of the Studio's Technical reference manual.

# **2 General Characteristics**

### *2.1 Device Characteristics*

- **Manufacturer**:
	- PLC: Siemens or any other Profibus DP compliant;
- **Compatible Equipment:** - PLC: Any device compliant with the Profibus DP protocol;
- **PLC programmer software**: Vary according to the PLC manufacturer;

**Tip:** Refers to section 2.4 to see the Equipment used in the standard conformance tests for this driver.

## *2.2 Link Characteristics*

#### **Network board Manufacturer**:

- Hilscher / Synergetic
- **Network board Model:** Profibus DP Slave Hischer boards:
	- CIF 30-DPS
	- CIF 104-DPS
	- CIF PS1-DPS
- **Network board software**:
	- Software to configure the board: PLSyCon
	- Software to test the communication with the board: Synergetic CIFTest

## *2.3 Driver Characteristics*

- **•** Operating System:
	- Windows 9x
	- Windows 2000
	- Windows NT
	- Windows CE x86 **only**

**Tip:** Please refer to section 2.4 to see the Operating System used in the conformance tests for this driver.

The driver is composed of the following files:

- **HDPS.INI:** Internal file of the driver, it should not be modified by the user.
- **HDPS.MSG:** Error messages for each error code. It should not be modified.
- **HDPS.PDF:** Provides detailed documentation about the driver.
- **HDPS.DLL:** Compiled driver.

**Note:** All the files above must to be in the subdirectory /DRV of the Studio's installation directory.

**CIF Device Driver:** Hilscher board libraries.

 **Note:** The **CIF Device Driver** should be provided with the board. The Studio's HDPS driver requires the libraries installed with the CIF Device Driver to run properly. The API requested by the HDPS driver is **CIF32DLL.DLL** (for WinNT/2000 OS), **CIFCEDLL.DLL** (for Windows CE OS). These files are component of the CIF Device Driver.

### *2.4 Information about conformance testing*

- Master: PC Pentium II 166 Mhz 64MB RAM with the Synergetic Board described below.
- Slave: PC Pentium II 166 Mhz 64MB RAM with the Synergetic Board described below

#### **Configuration:**

SyCon configuration project: InduTestSlave.pb Baud Rate: 1500 k Protocol: PROFIBUS DP Master Hilscher / Synergetic Board Characteristics

> Model: COM-DPM TYP: CIF104DPSP GNR: 9509003 SNR: 556 DAT: 11/98

Slave Hilscher / Synergetic Board Characteristics

Model: CIF104 BLl – DPS V1.301

TYP: CIF104DPSP GNR: 9602042-xy SNR: 5 DAT: 11/96

- Cable: PROBIBUS Cable a Siemens LMF \* (UL) CMX 75C (Shielded) AWG22 SINEC L2 6XV1830-OAH10 with Profibus Conector 6ES7 97 2-OBB20 – OXAO 12MBd
- Operating System (development): Windows NT 4.0 + Service pack 4, Windows 9x
- Operating System (target): Windows NT 4.0 + Service Pack 4; Windows CE v2.11; Windows 95
- Studio Version: 3.0
- **Driver version: 2.00**
- **SyCon Version:**
- SyCon.exe 2,1,4,0
- AboutDll.dll 1,0,4,2
- DbAccess.dll 1,1,0,1
- DBM32.dll 2,8,0,9
- Cvt32.dll 1,0,0,3
- DataSrv.dll 1,1,0,6
- Ser32.dll 1,0,0,5
- Cif32dll.dll 2,0,2,1
- CifNtdll.dll 2,0,2,1
- Cif95dll.dll 2,0,2,1
- Funcdll.dll 2,1,2,1
- StartUp.dll 1,0,3,2
- Profibus.dll 2,6,0,0
- Step7 Version: 5.0 + SP2 / Release k5.0 2.0
- GSD information:

#### - *Master:*

Vendor Name: Hilscher GmbH Model Name: COM-DPM/PKV20-DPM Ident Number: 0x7506 File Name: Hil\_7506.gsd

Revision: Version 2.002 Hardware revision: Version 2.000 Software revision: 1.020 GSD Revision: 1

#### - *Slave:*

Vendor Name: Hilscher GmbH Model Name: CIF30-DPS/CIF104-DPS Ident Number: 0x7504 File Name: Hil\_7504.gsd

Revision: Version 2.011 Hardware revision: Version 2.000 Software revision: 1.010 GSD Revision: 1

 Cable Wiring: Profibus Cable. It has been tested with a Siemens LMF \* (UL) CMX 75C (Shielded) AWG22 SINEC L2 6XV1830-OAH10 with Profibus Conector 6ES7 97 2-OBB20 – OXAO 12MBd.

# **3 Installation**

### *3.1 Installing the Driver*

When you install the Studio v3.0 or higher, the communication drivers are already installed. You need now to select the driver at the applications where it will be used.

The steps to select the driver inside an application are:

- 1. Execute the Studio and select the proper application.
- 2. Select the menu *Insert* + *Driver...*
- 3. In the column **Available Drivers**, select the **HDPS Driver** and push the button **ADD>>>** (the driver HDPS must appear in the column **Selected Drivers**).
- 4. Press **OK**.

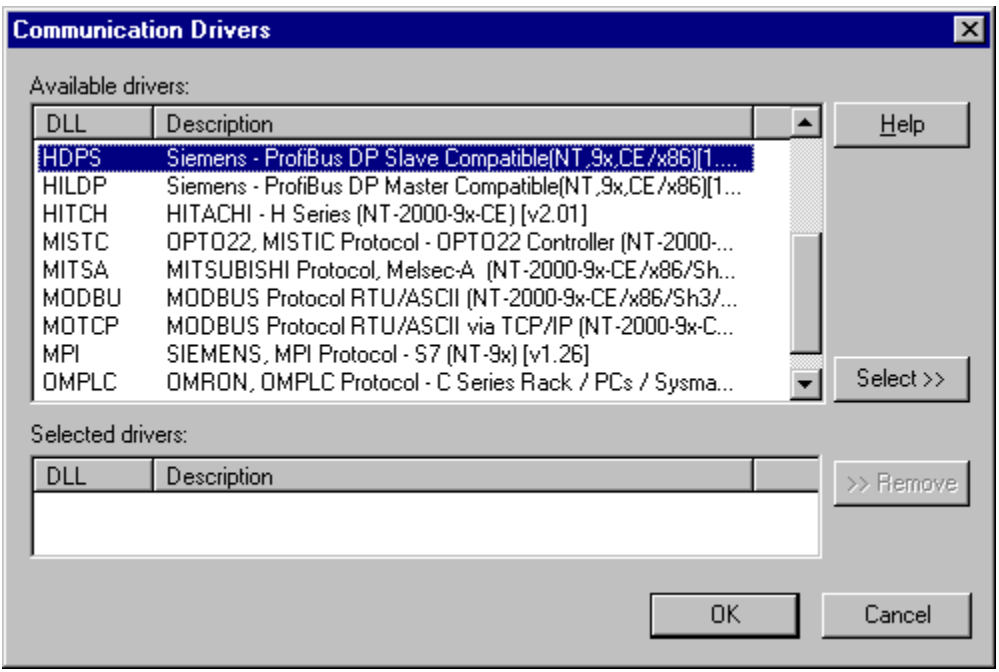

### *3.2 Other software requirements*

**Windows NT/2000:** 

The Synergetic SyCon and CIFTest are required to configure and test the board. Please refer to the Synergetic Documentation to know about how to use these softwares. Once configured by the SyCon and tested with the CIFTest the Studio Driver will be able run successfully.

**Windows CE:** 

You must have the following Synergetic or Hilscher files in your CE Unit, compiled for you processor:

- CifCEdll.dll
- CifISA.dll
- DrvSetup.exe
- CifTest.exe

These EXE files above will let you configure and test the board and then only the dlls are required to run the Studio HDPS driver. Once the CifTest.EXE program runs with no errors, specially in the DevExchangeIO() function, the HDPS driver will be able to run as well.

**Attention:** Special care must be taken when installing the physical hardware. Refer to the hardware manufacturer documentation for specific instructions in this area.

# **4 Driver Configuration**

After the driver is installed and selected in the Studio (see section 3.1), you should proceed to the driver configuration.

The driver configuration is two parts:

- The Settings or Communication parameters, it is only one configuration to the whole driver;
- The communication tables or Driver Worksheets, where the communication tags are defined. There are two types of communication tables: **Standard Tables** and **MAIN DRIVER SHEET**.

### *4.1 Settings - Communication Parameters*

These parameters are valid for all driver worksheets configured in the system. To open the window for configuring the **Communication parameters**, follow these steps:

- 1. In the **Workspace** of the Studio environment, select the **Comm** table.
- 2. Expand the folder **Drivers** and select the subfolder **HDPS**.
- 3. Right click on the **HDPS** subfolder and select the option **Settings**.

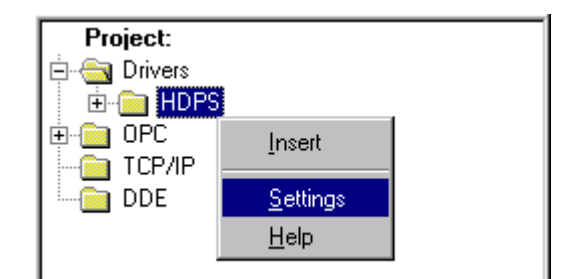

When selecting the Settings, there is the following dialog to configure:

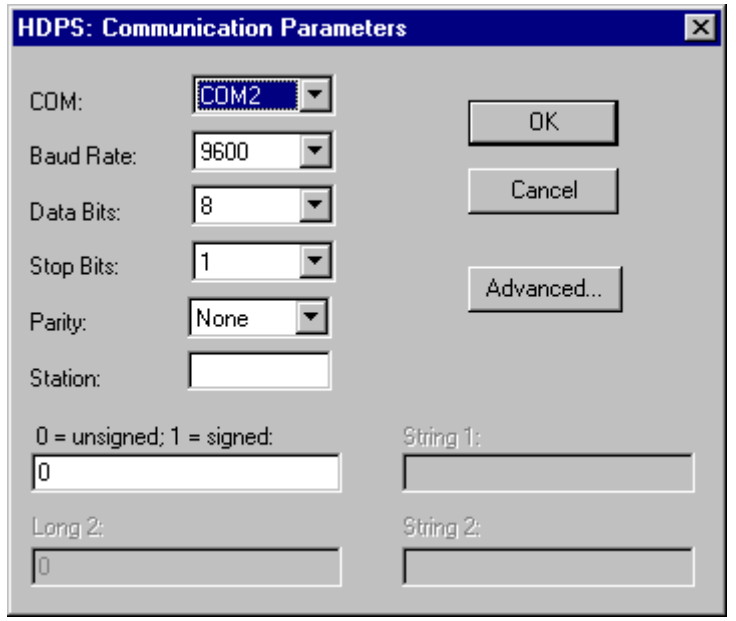

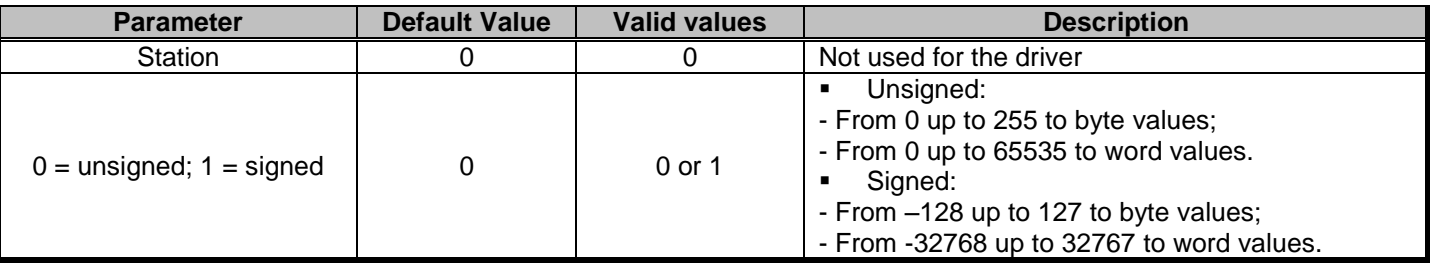

**Note:** All the other parameters (serial settings) are not used for this driver.

## *4.2 Driver Worksheet*

It is possible to configure many driver worksheets, each one will be composed of a Header and Body. To create a new driver worksheet, follow these steps:

- 1. In the **Workspace** of the Studio environment, select the table **Comm**.
- 2. Expand the folder **Drivers** and select the subfolder **HDPS**.
- 3. Right click on the **HDPS** subfolder and select the option **Insert**.

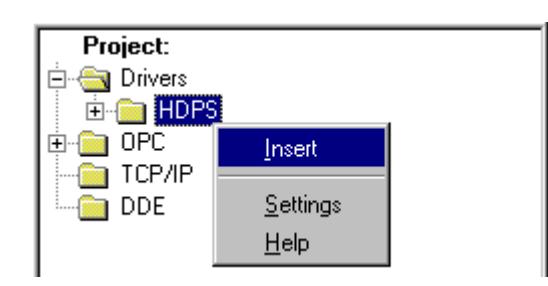

**Tip:** To optimize communication and ensure better performance for the system, it is important to tie the tags in different driver sheets according to the events that must trigger the communication of each group of tags and the periodicity for which each group of tags must be written or read. In addition, it is recommended to configure the addresses of communication in sequential blocks.

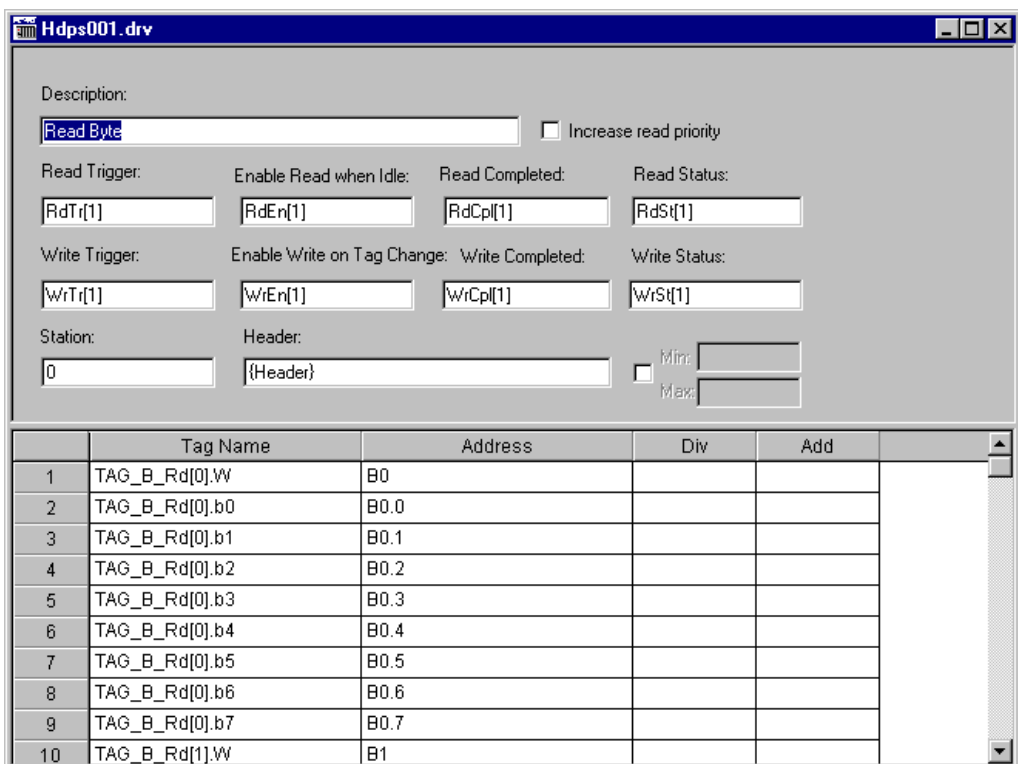

All entries at the Driver Worksheet, exception by the **Station**, **Header** and **Address** are standard to all communication drivers. You should refer to Studio Technical Reference Manual about the configuration of the standard fields. This document describes the Station, Header and Address fields, which are specific to each communication driver.

# *4.3 Station and Header configuration*

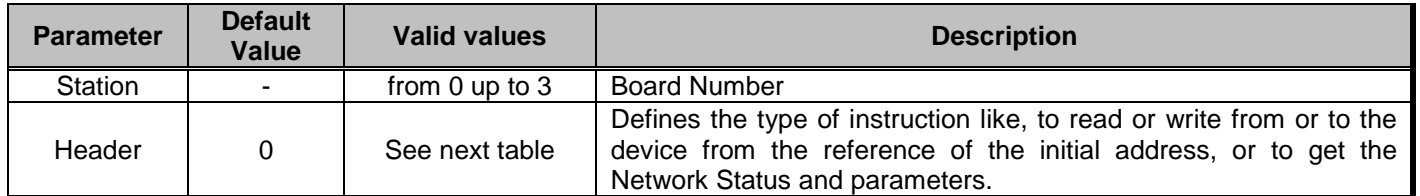

The **Header** field defines the initial address both to the Inputs as to the outputs. It's possible to read the network status using the Header COMMSTATUS or the Network parameters with COMMPARAM. Look forward to see these descriptions.

The parameter **Header** defines the type of variables that will be read or written from or to the host. It complies with the following syntax:

- **To Input and Output:** *<AddressReference>* (e.g.: 15);
- To Communication Status: *COMMSTATUS*
- **To Communication Parameter:** *COMMPARAM*
- **To Reset:** *RESET*

*- AddressReference*: Initial Address (reference) of the memory address to be read/written.

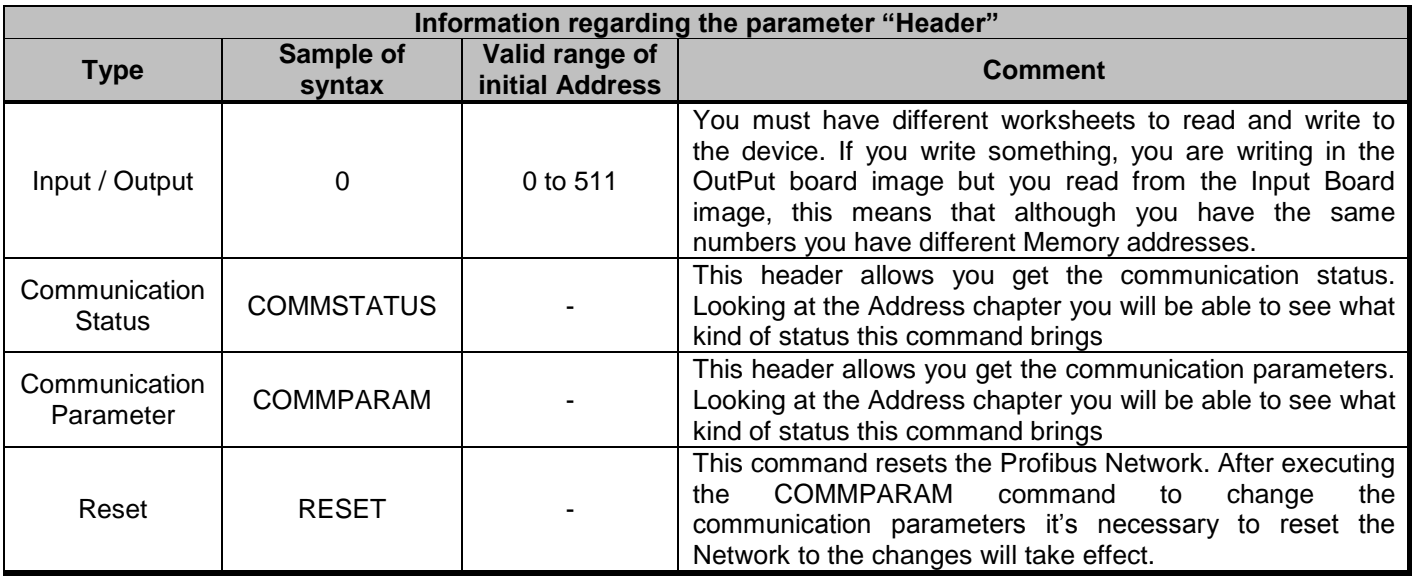

# *4.4 Address Configuration*

The body of the driver worksheet allows you to associate each tag to its respective address in the device. In the column **Tag Name,** you must type the tag from your application database. This tag will receive or send values from or to an address on the device.

- To Input and Outputs:
- *<Format><AddressOffset>.<Bit>*
- To COMMSTATUS:
- *<StatusAddress>*
- To COMMPARAM:
- *<ParameterAddress>*

*- Format:* W to treat the values as words, D to treat the values as double words or B to treat them as bytes.

*- AddressOffset:* This parameter is added to the AddressReference (configured in the **Header** field) to compose the address of the memory to be read/written.

- *- Bit:* bit number (from 0 up to 15) from the word address. It's an optional parameter;
- *- StatusAddress:* Address of the Status to be read from the Hilscher board;
- *- ParameterAddress:* Address of the Parameter to be read from the Hilscher board;

**Attention:** If you are intending to communicate with Siemens devices you must have in mind these devices use to have an inversion of the byte order inside of a word. This driver only works in the HL (High-Low significance) byte order, but Siemens has the LH (Low byte as the most significant) byte order.

**Attention:** It's NOT allowed to execute BIT writing. Only BIT reading is supported by this driver.

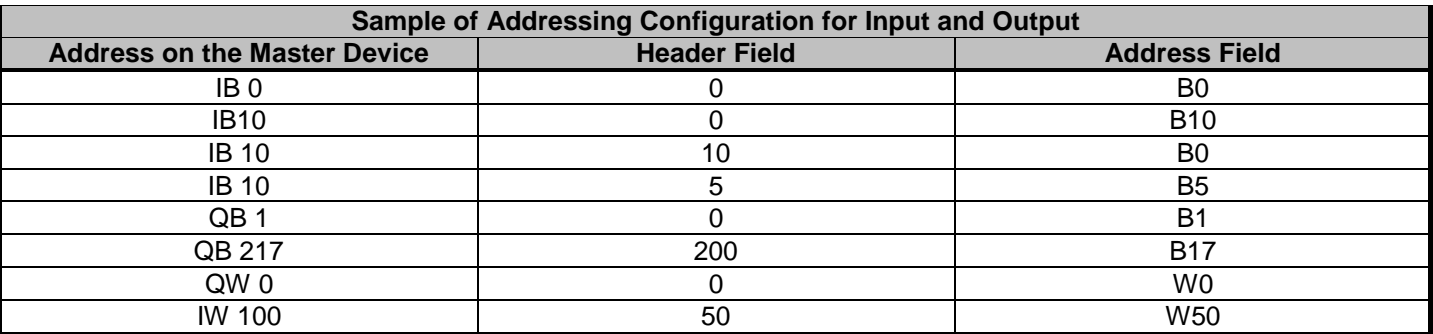

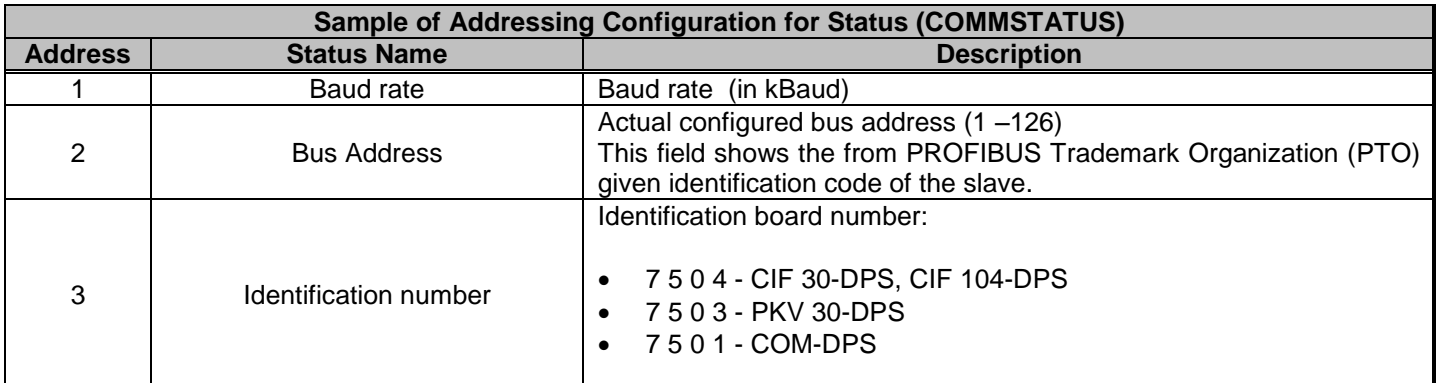

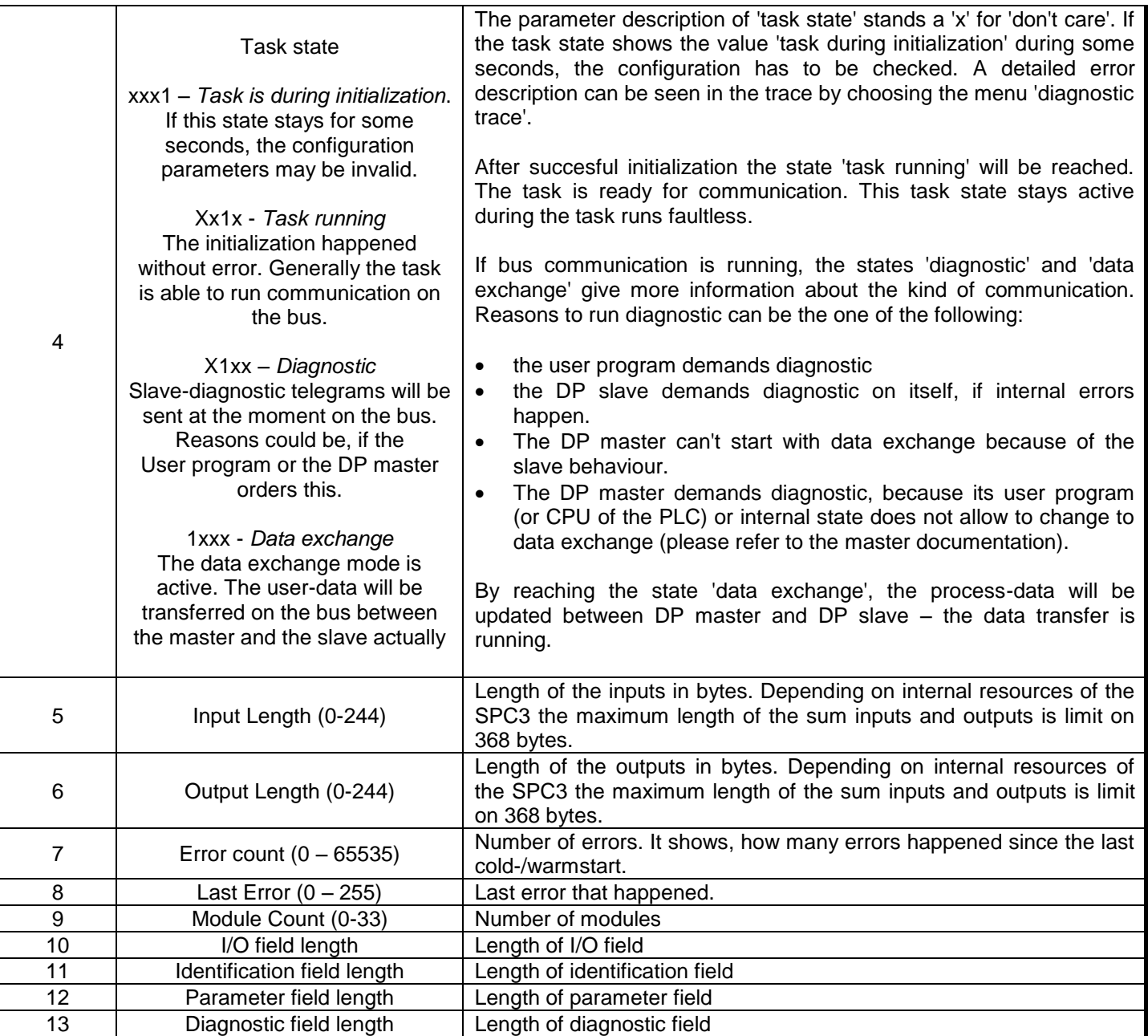

The COMMSTATUS brings the values equivalent to the CIF Driver test function "DevGetTaskState", like the windows below:

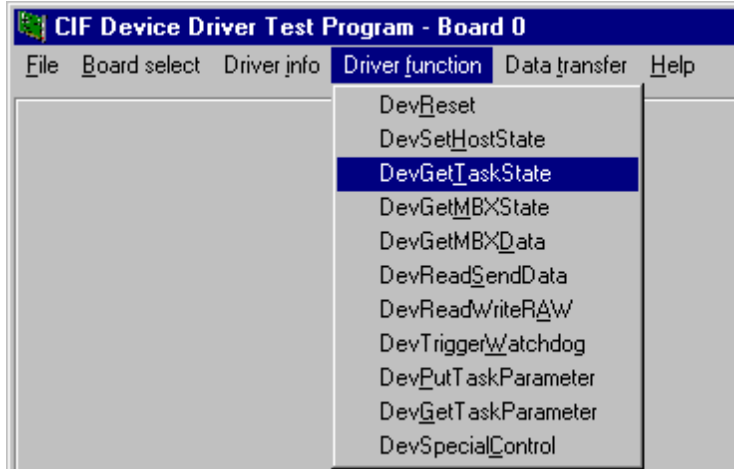

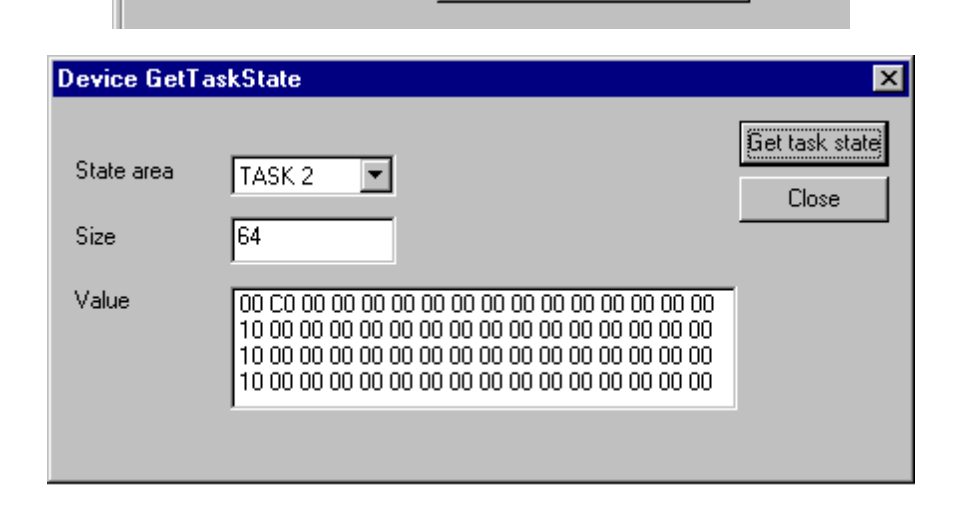

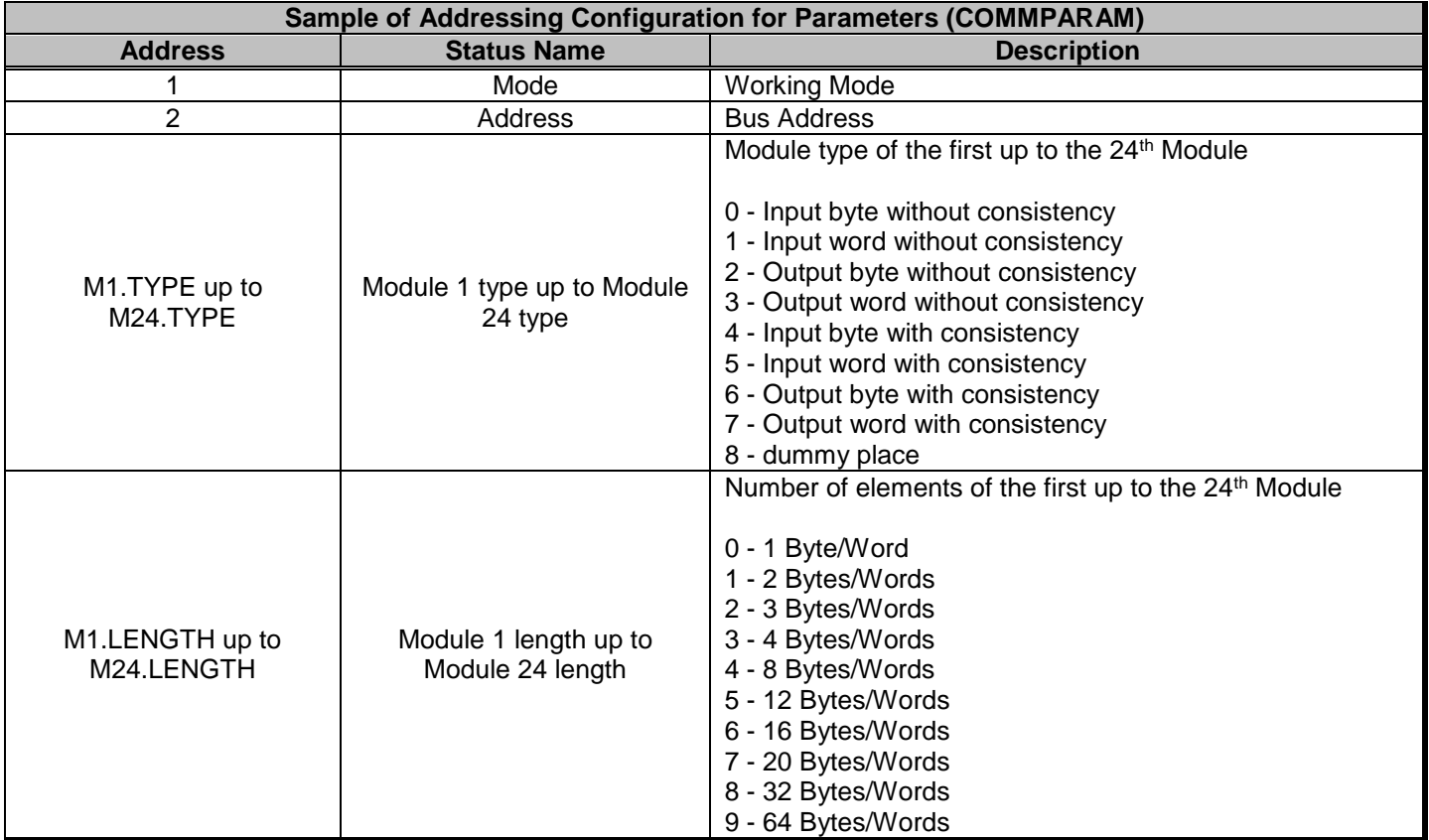

This Header brings the values equivalents to the CIF Driver test function "DevGetTaskParameter" and "DevPutTaskParameter", like the windows below:

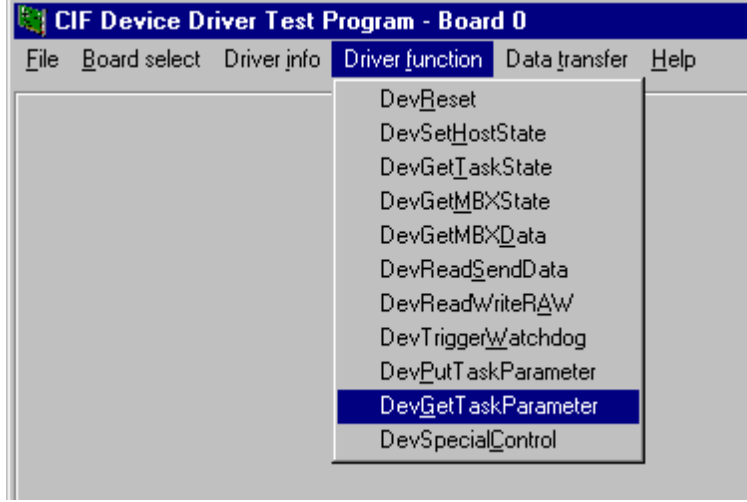

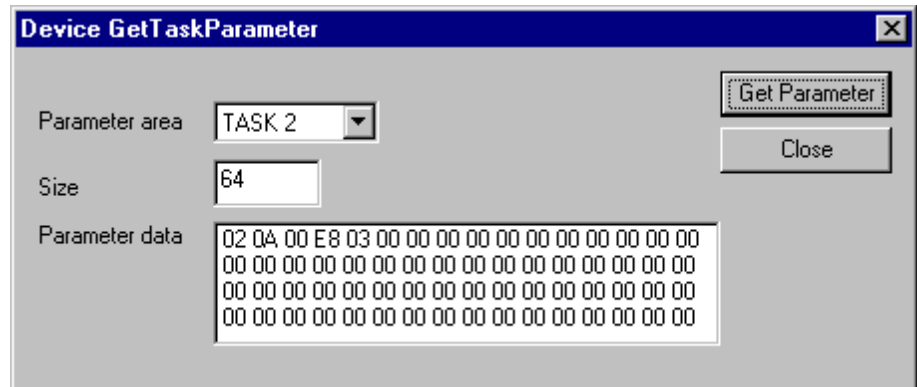

Please refer to the *Hilscher Profibus DP Master protocol interface manual*, for further explanation

### *4.5 Main Driver Sheet (MDS)*

When the driver is inserted in the application, the MAIN DRIVER SHEET is automatically added to the driver folder.

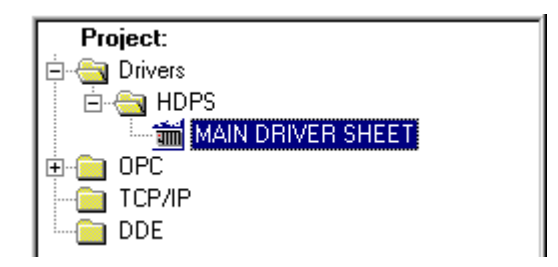

The MAIN DRIVER SHEET provides a simple way to associate Studio tags to addresses in the PLC. Most of the MAIN DRIVER SHEET entries are standard for any driver. Refer to Studio Technical Reference Manual about the configuration of the standard fields. The fields which require specific syntax for this driver are described below:

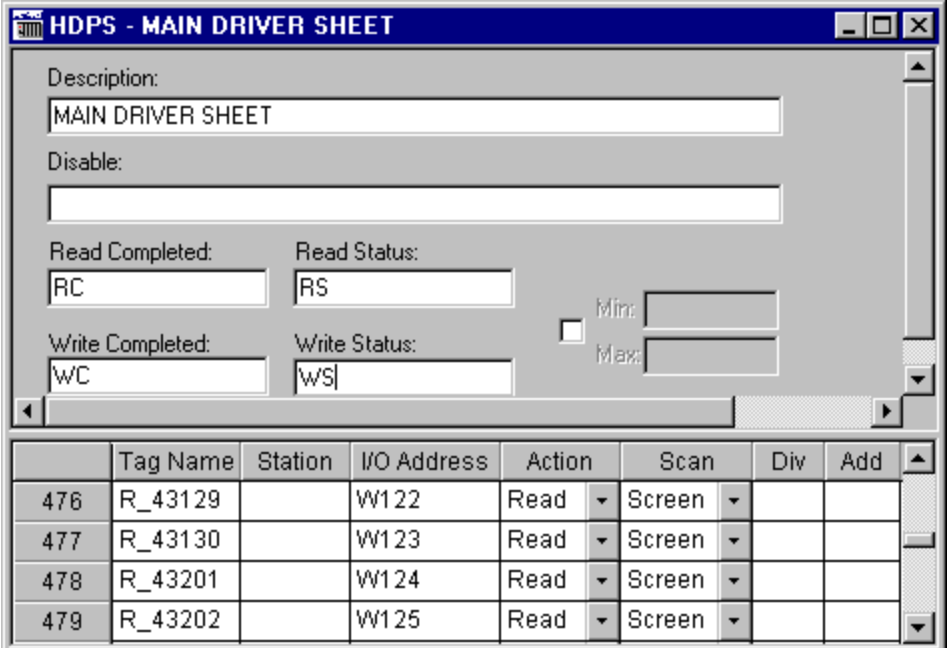

- **Station: Not used.**
- **I/O Address:** Address of each register from the PLC. The syntax used in this field is described below:
- To Input and Outputs:

*<Format><AddressOffset>.<Bit>* (e.g. W23.1)

*- Format:* W to treat the values as words or B to treat them as bytes.

*- AddressOffset:* This parameter is added to the AddressReference (configured in the **Header** field) to compose the address of the memory to be read/written.

*- Bit:* bit number (from 0 up to 15) from the word address. It's an optional parameter.

**Attention:** It's NOT allowed to execute BIT writing. Only BIT reading is supported by this driver.

## *4.6 Device Configuration*

#### **Slave**

To configure the Synergetic / Hilsher board you must use the SyCon software. Please look at the Synergetic/Hilscher SyCon software configuration to learn how to do that.

 $\overline{\phi}$ Tip: You have to configure the network telling the Master all the Slaves it is going to communicate with, and then download the configuration to the board. To configure the slaves sometimes you need to get the Slave GSD file. The master GSD used in the conformance tests is described on the section 2.4 of this document.

To test the board, you can both use the SyCon and the CIF Test program. In the Windows CE case maybe the board will need to be configured in a NT/95 station that has the SyCon software and then inserted on the CE box. The CIF Test for Windows CE from Synergetic is available by the Manufacture.

#### **Master**

The Masters' configuration can be too much different depending on the manufacture. Please refer the Device's manufacture documentation to see their configuration instructions.

# **5 Execution**

When installing the driver, it is automatically selected to execute when you start-up the Runtime Environment. To verify the if the driver is correctly enabled to start, use the menu option **Project** + **Status…,** and verify the task Driver Runtime

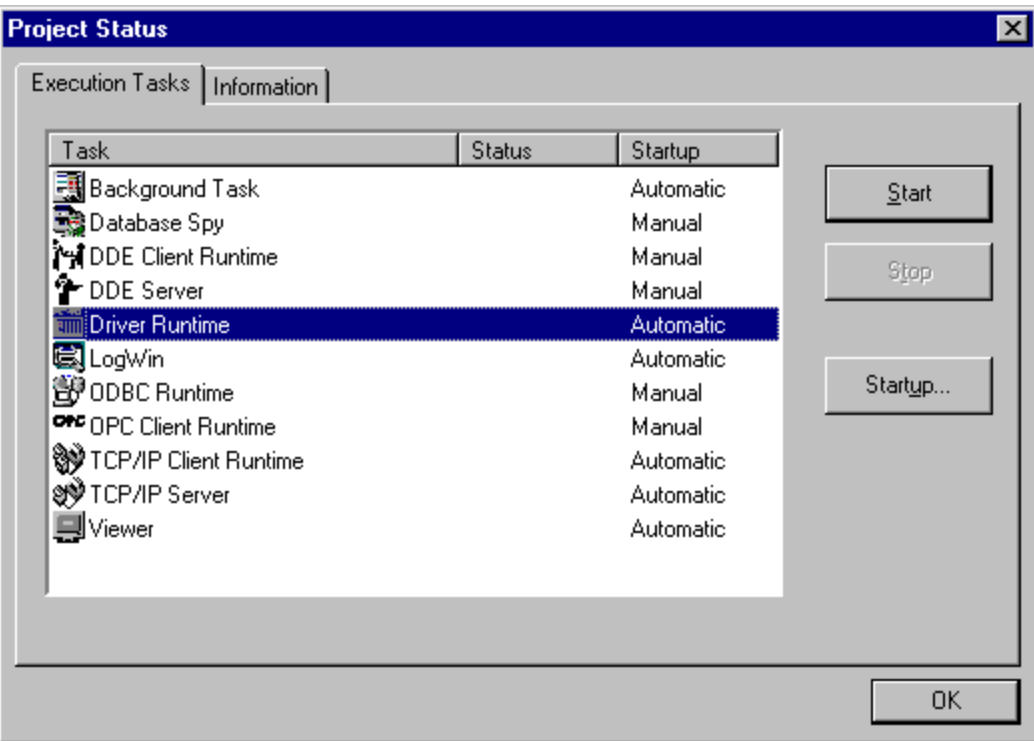

# **6 Troubleshooting**

After each attempt to communicate using this driver, the tag configured in the field **Read Status** or **Write Status** will receive the error code regarding the kind of failure that occurred. The error messages are:

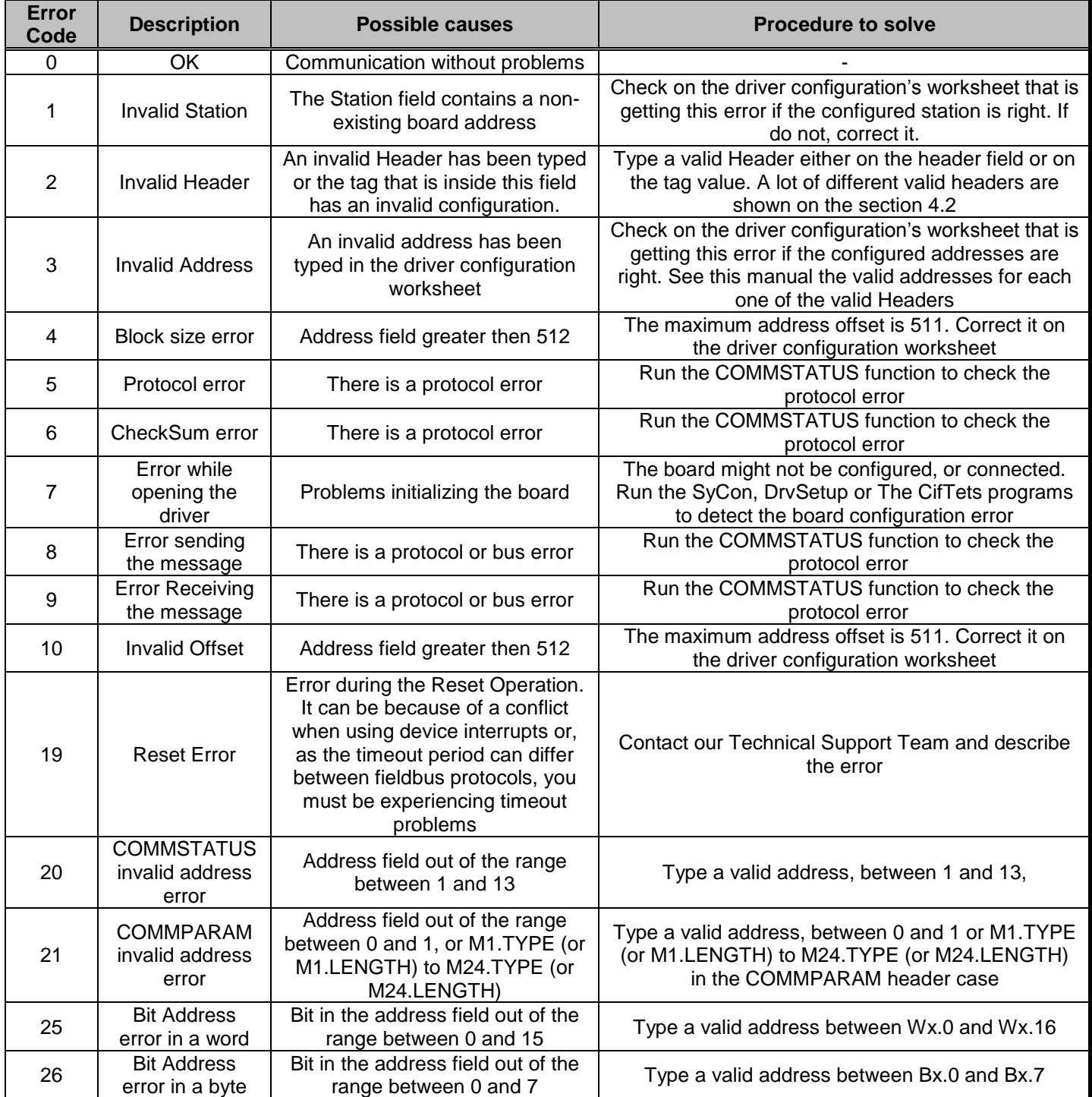

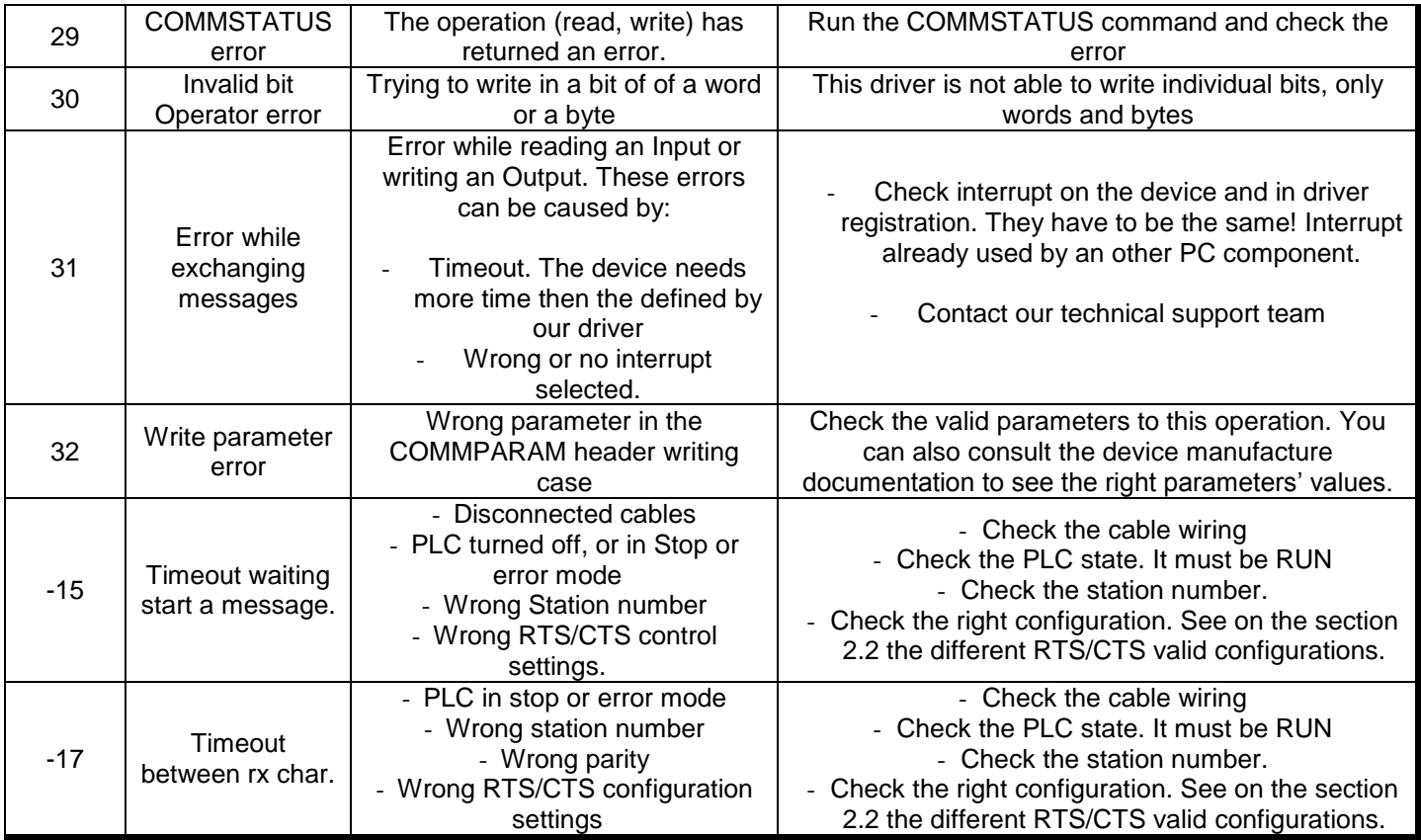

**Tip:** The communication status can be verified by the **output** Window of the Studio's environment or by the **LogWin**  module. To set a log of events for **Field Read Commands**, **Field Write Commands** and **Serial Communication** click with the right button of the mouse on the output window and chose the option setting to select these log events. When testing under a Windows CE target, you can enable the log at the unit (Tools/Logwin) and verify the file celog.txt created at the target unit.

When you are not able to establish the communication with the PLC, first of all establish the communication between the PLC Programming Tool and the PLC. Very frequently the communication is not possible due to a hardware or cable problem, or due an error or lack of configuration at the PLC. Only after the communication between the PLC Programming Software and the PLC is working fine, you can test again the supervisory driver.

When testing the communication with the Studio, you should first use the application sample described at item 7 (if it's available), instead of the new application that you are creating.

If is required to contact technical support, please have the following information available:

- Operating System (type and version): To find this information use the Tools/System Information option
- Project information: It is displayed using the option Project/Status from the Studio menu
- Driver version and communication log: Available from Studio Output when running the driver
- Device model and boards: please refer to hardware manufacture's documen

# **7 Application Sample**

Studio provides a configured project to test the driver. It is strongly recommended to do some tests with this application before beginning the configuration of the customized project, for the follow reasons:

- To understand better the information covered in section 4 of this document.
- **To verify that your configuration is working.**
- To certify that the hardware used in the test (device + adapter + cable + PC) is in working conditions before beginning the configuration of the applications.

**Note:** The Application Sample is not available for all drivers.

The Studio application is in the directory: /COMMUNICATION EXAMPLES/<Driver Name>

To perform the test, you need to follow these steps:

- Configure the device communication parameters using manufacturer programmer software.
- Open the application /COMMUNICATION EXAMPLES/<Driver Name>
- **Execute the application**
- To display the following screen with some information about the communication, please execute the Viewer module in the Studio.

 $\overline{\phi}$ Tip: The application for testing may be used like a maintenance screen for the custom application.

# **8 History of Versions**

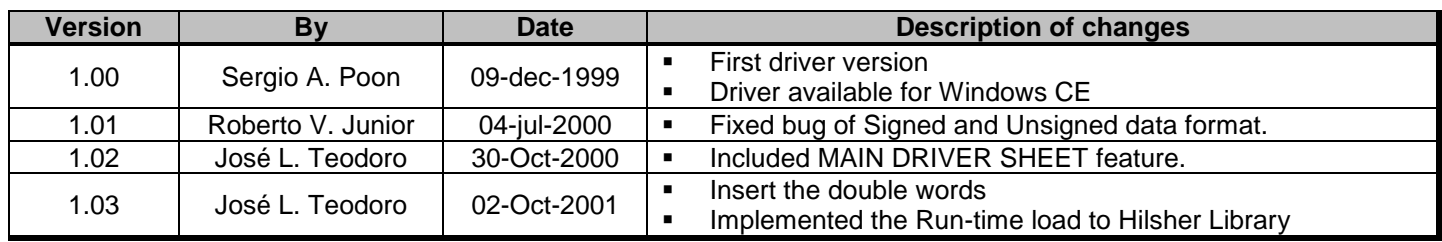